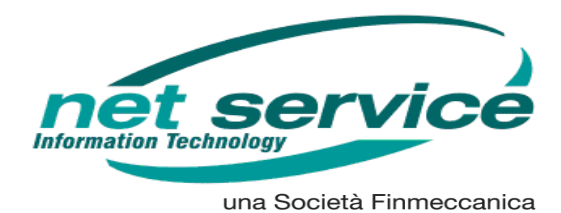

## *FUNZIONALITA' DELEGHE SU CONSOLLE AVVOCATO*

Tale funzionalità comporta la possibilità per un utente di Consolle Avvocato di delegare altri soggetti alla consultazione di fascicoli del delegante.

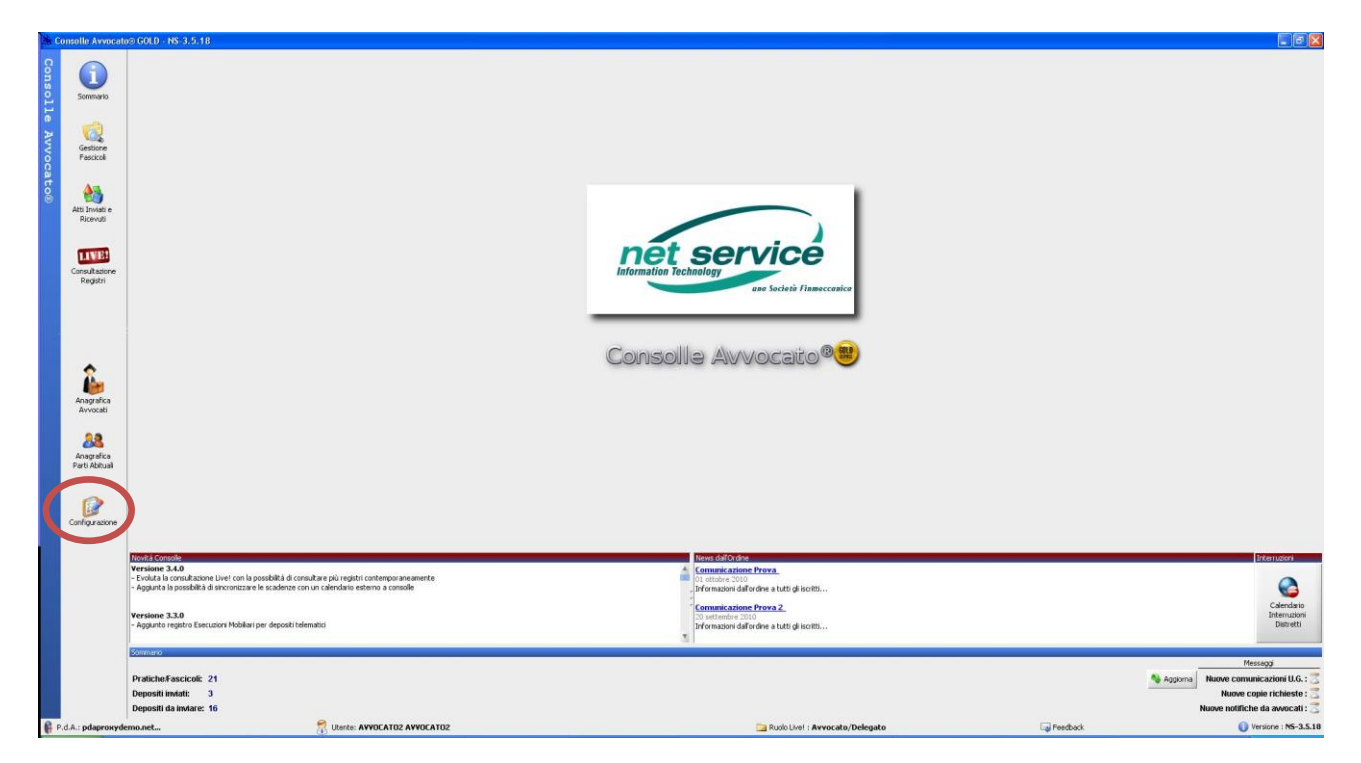

Per attivare la funzione di delega, è necessario premere il pulsante **"Configurazione"**:

Comparirà quindi la maschera di **"Modifica Configurazione Utente"** dalla quale si dovrà selezionare la funzione **"Deleghe"**. Successivamente per aggiungere un delegato sarà necessario premere il pulsante **"Aggiungi"**:

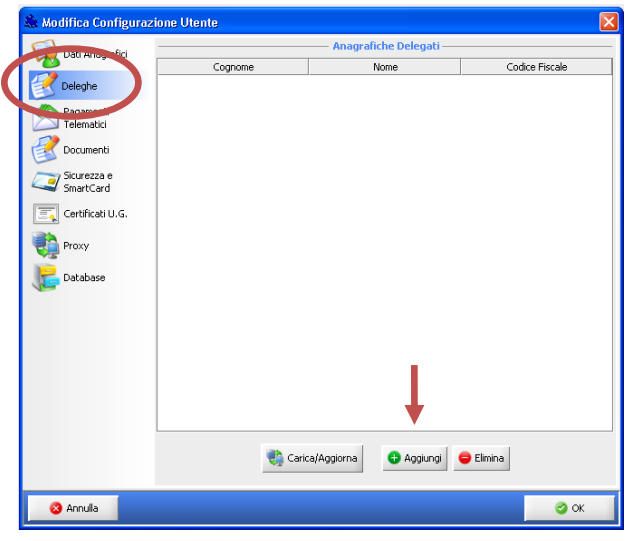

L'utente potrà scegliere se aggiungere un soggetto iscritto al **Punto Di Accesso** (es: un Avvocato del medesimo Foro) o un altro soggetto (es: segretaria o collaboratore dotato di autonomo dispositivo per il riconoscimento, ed eventualmente della firma digitale):

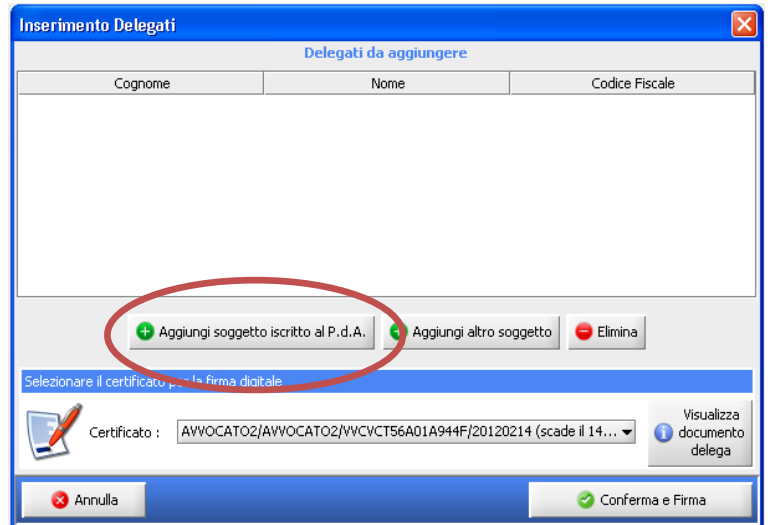

Scegliendo l'opzione **"Aggiungi soggetto iscritto al P.d.A."** sarà sufficiente digitare qualche lettera del cognome (almeno due) del soggetto che si intende delegare e premere il pulsante "ricerca" per far comparire i nomi dei colleghi già iscritti al P.d.A. che rispondono alle lettere indicate:

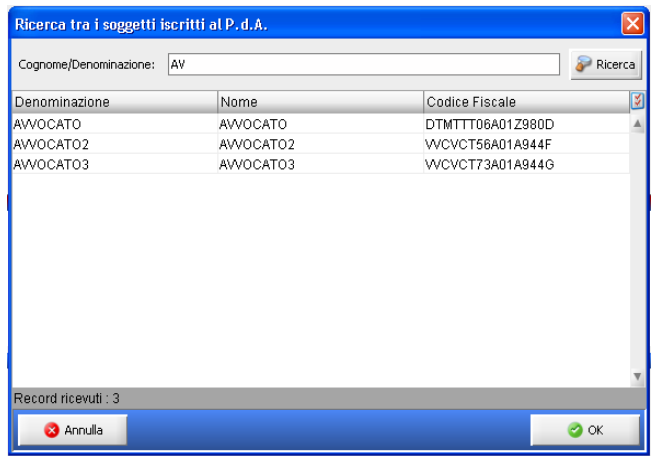

Si dovrà quindi selezionare il collega che si intende delegare e premere il pulsante **"OK"**.

Nella maschera **"Inserimento Delegati"** comparirà il delegato selezionato. Per completare la procedura sarà quindi sufficiente premere il pulsante **"Conferma e Firma"**:

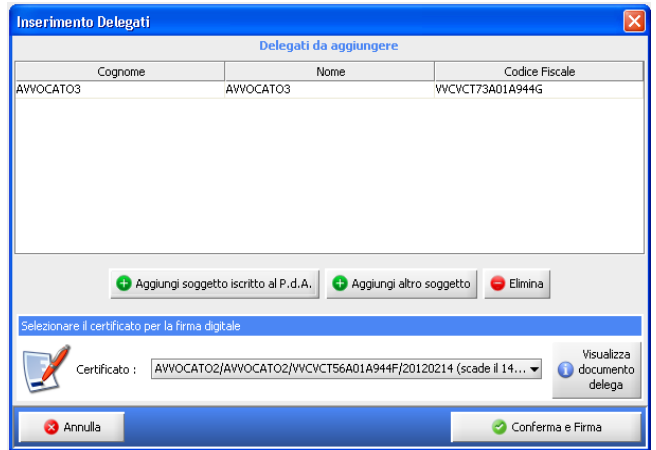

Da quel momento il soggetto risulterà compiutamente delegato e potrà visualizzare, tramite Consolle Avvocato, gli eventi registrati ed i biglietti di cancelleria relativi alle cause in cui il delegante risulti costituito come difensore di una delle parti:

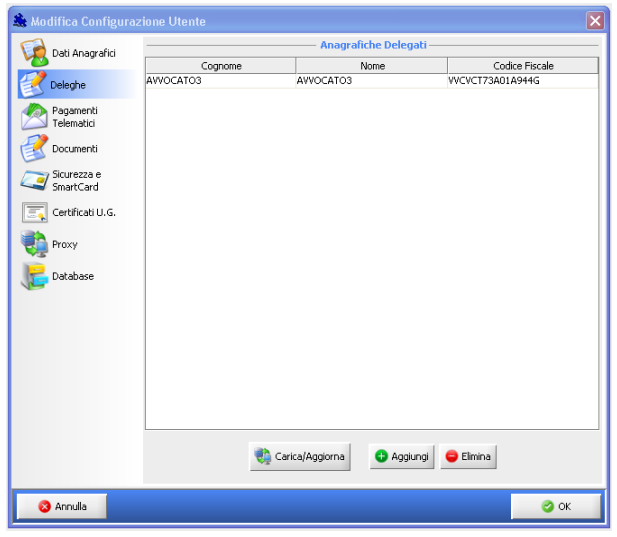

Nel caso in cui si voglia delegare una segretaria o collaboratore dotato di autonomo dispositivo per il riconoscimento, ed eventualmente della firma digitale (soggetti anche non iscritti al P.d.A.), solo in seguito, si potrà procedere all'effettiva delega premendo il pulsante **"Aggiungi altro soggetto"**:

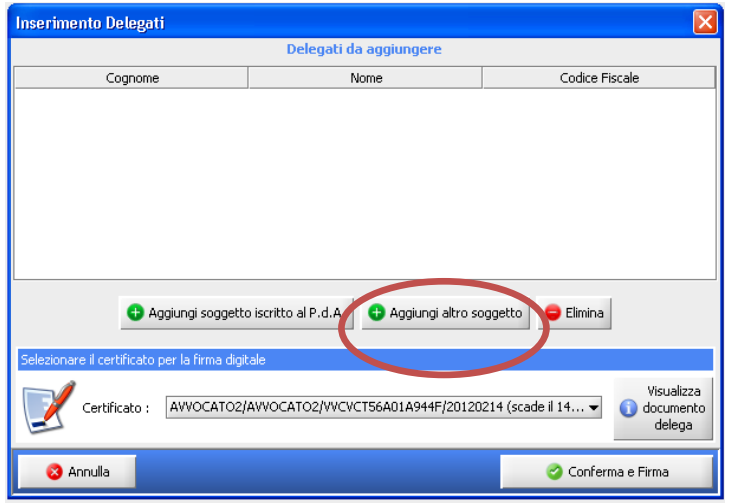

Nella maschera successiva sarà quindi necessario indicare il cognome, il nome ed il codice fiscale del soggetto che si intende delegare e selezionare il pulsante **"OK"**.

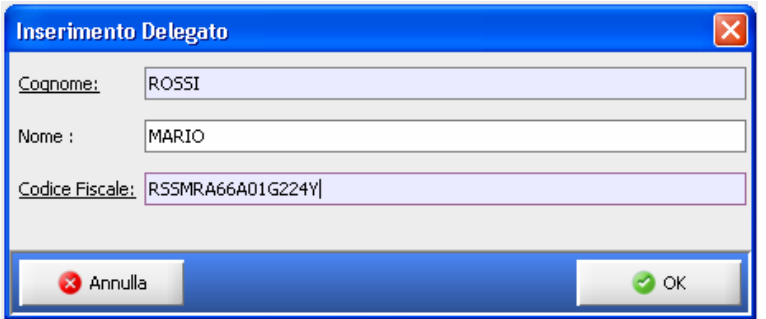

Il sistema indicherà quindi il soggetto da delegare e, come per gli iscritti al P.d.A, sarà sufficiente premere il pulsante **"Conferma e Firma"**:

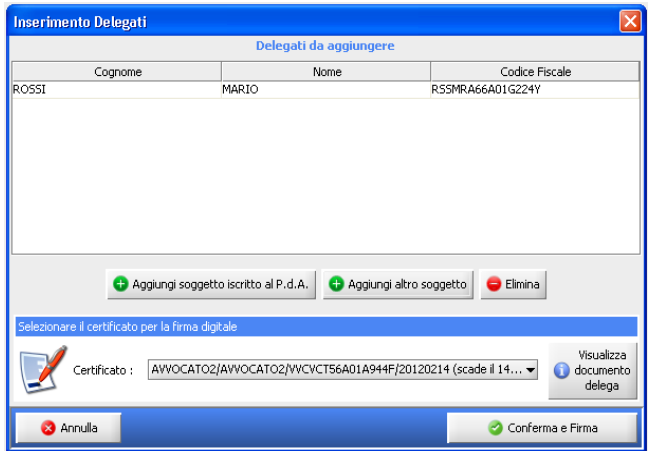

Per visualizzare i fascicoli del "delegante" (o dei "deleganti") il "delegato" (che è entrato nella propria consolle sul suo PC con il proprio profilo) dovrà selezionare il pulsante **"Utente"** nella parte bassa della schermata di Consolle Avvocato:

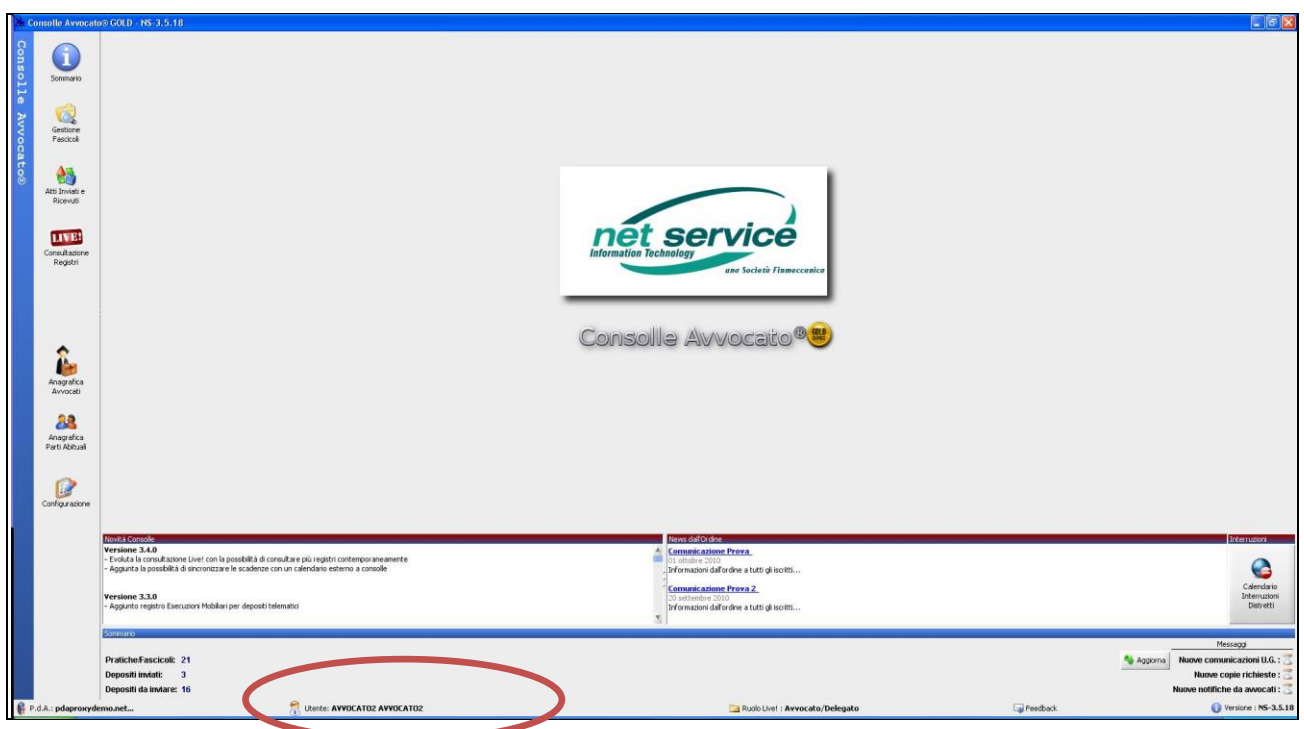

Comparirà una finestra dalla quale, tramite il pulsante **"Aggiorna lista Deleganti"** , sarà possibile visualizzare e selezionare i deleganti. Spuntando il nome del delegante e premendo il pulsante **"OK"** la funzione di delega sarà attiva ed il delegato potrà visualizzare i fascicoli e i biglietti di cancelleria del delegante.

Nel caso di consultazione da parte di soggetti non iscritti al PDA sarà necessario rimuovere la spunta dal checkbox **"Propria visibilità"**.

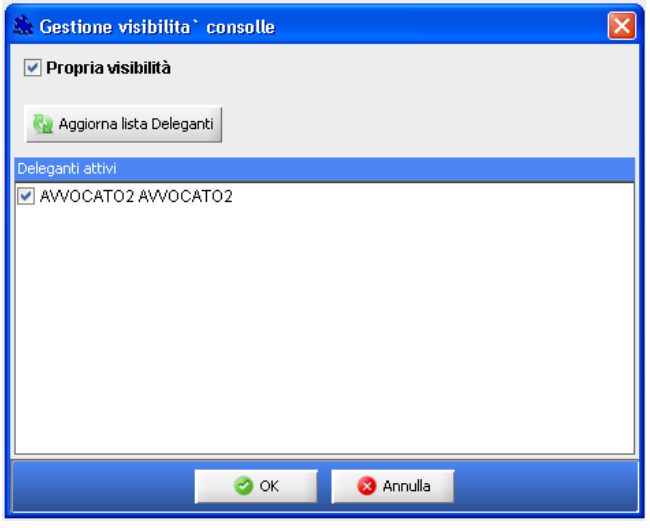

La selezione dei "Deleganti" per cui effettuare la consultazione dovrà essere ripetuta a ogni accesso, in modo da permettere al delegato di vedere da *"LIVE!"* anche i fascicoli del delegante, indicati con apposita icona al fianco.

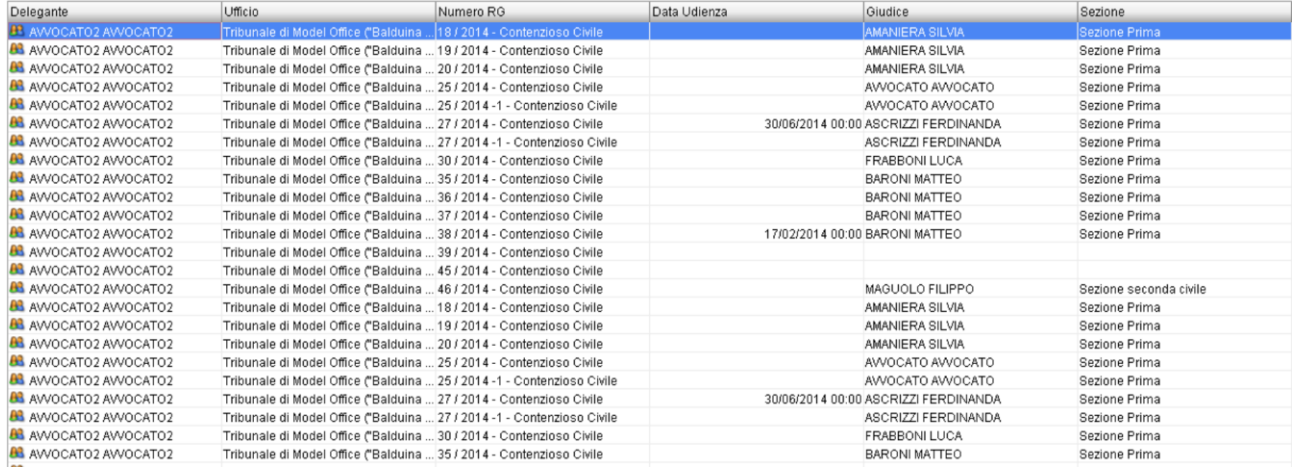

Si precisa che quando il delegato "legge" un biglietto di cancelleria, non ancora letto, il sistema chiede al delegato se marcare o no il messaggio come letto con la finestra che segue:

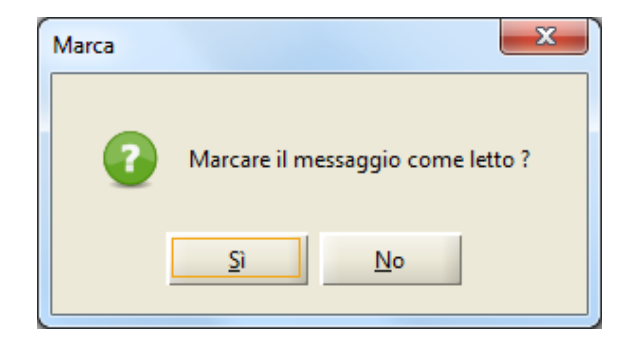

Selezionando "Sì" il messaggio sarà marcato come letto, sia per il delegato sia per il delegante. Selezionando "No" il messaggio sarà considerato ancora come "non letto", sia per il delegato sia per il delegante.

Per cancellare il delegato sarà sufficiente selezionarlo e premere il pulsante **"Elimina"**.

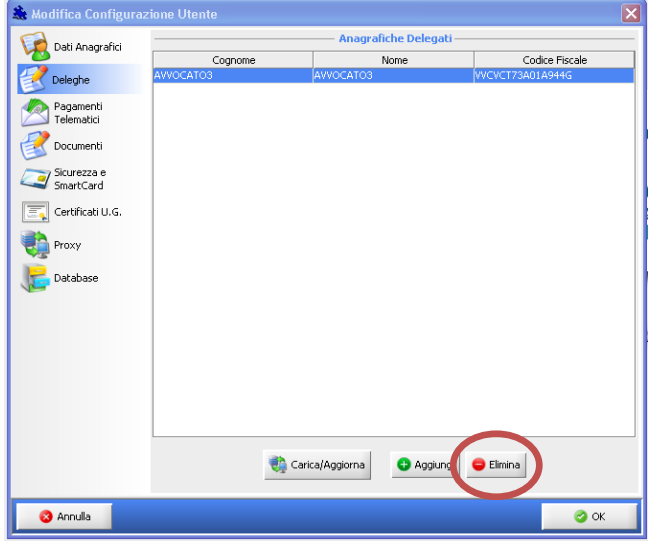

Il sistema consentirà di selezionare il delegato al quale revocare la delega tramite apposito checkbox. Con il pulsante **" Conferma e Firma "** la delega sarà revocata.

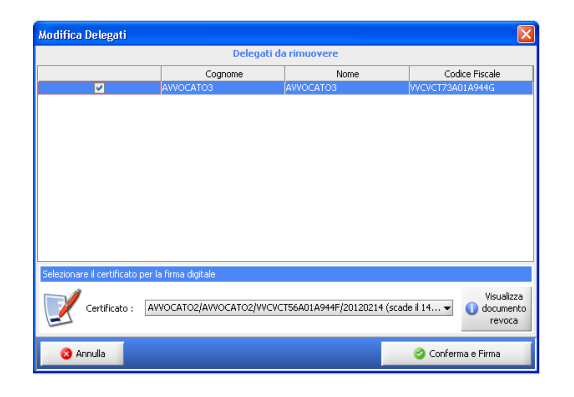